## Running Office 365 from a Web Interface

Currently there are two ways that you can use the OFFICE 365 Applications.

## 1. Google

**Nicrosoft** 

 $USP<sup>2</sup>$ 

肉

 $\beta$ 

It looks like this email is used with more than one account from Microsoft. Which one do you want to

Work or school account

Created by your IT department<br>jason.pencil@det.nsw.edu.au

Created by you<br>jason.pencil@det.nsw.edu.au

Personal account

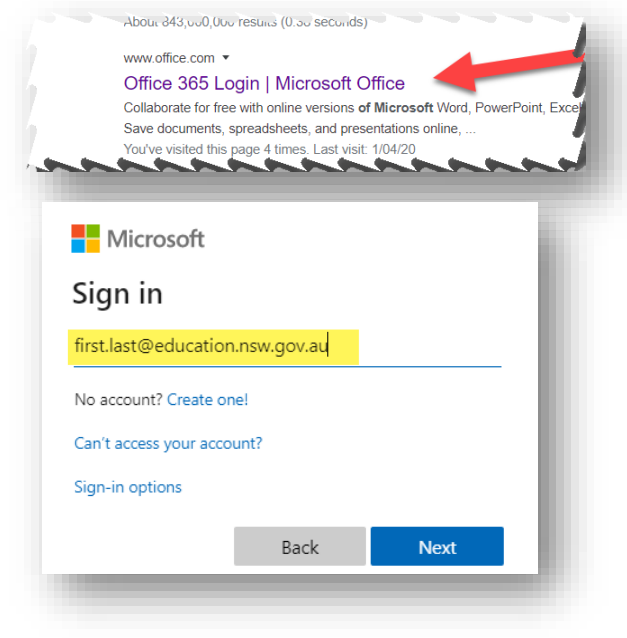

2. Open the first link

3. Sign in using your school email address remembering that if you have a number in your name that you include this as well.

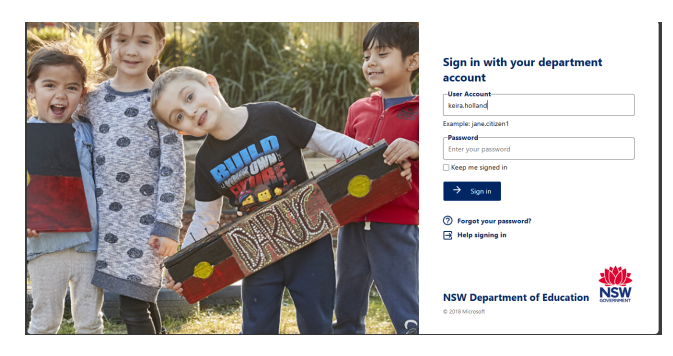

4 You will be prompted to sign into your school portal account

5 Choose Work/School Account

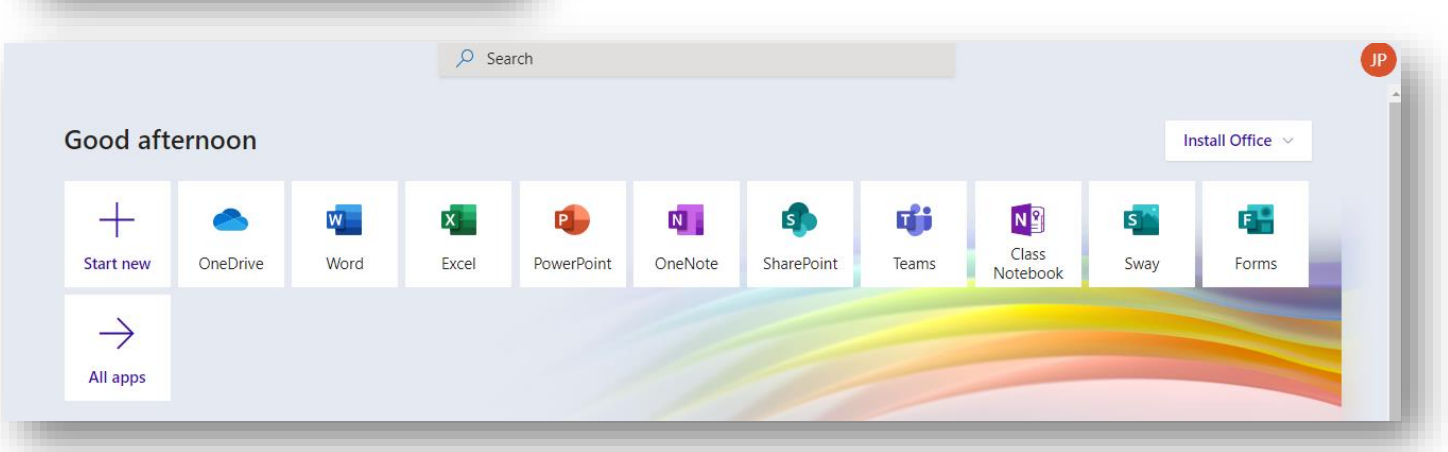

6 You may start using the office application from here, make a bookmark and then choose the application that you want to use.

## Remember you do need a constant internet connection

## Running Office 365 Desktop Applications

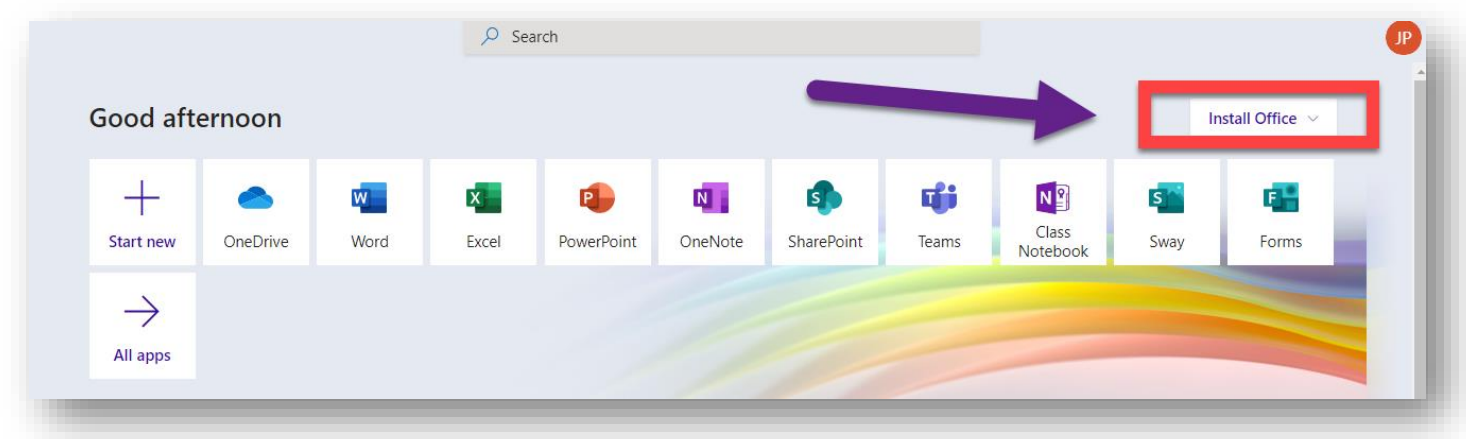

1 You can also download the applications to your computer, once you have logged into the web application site choose Install Office

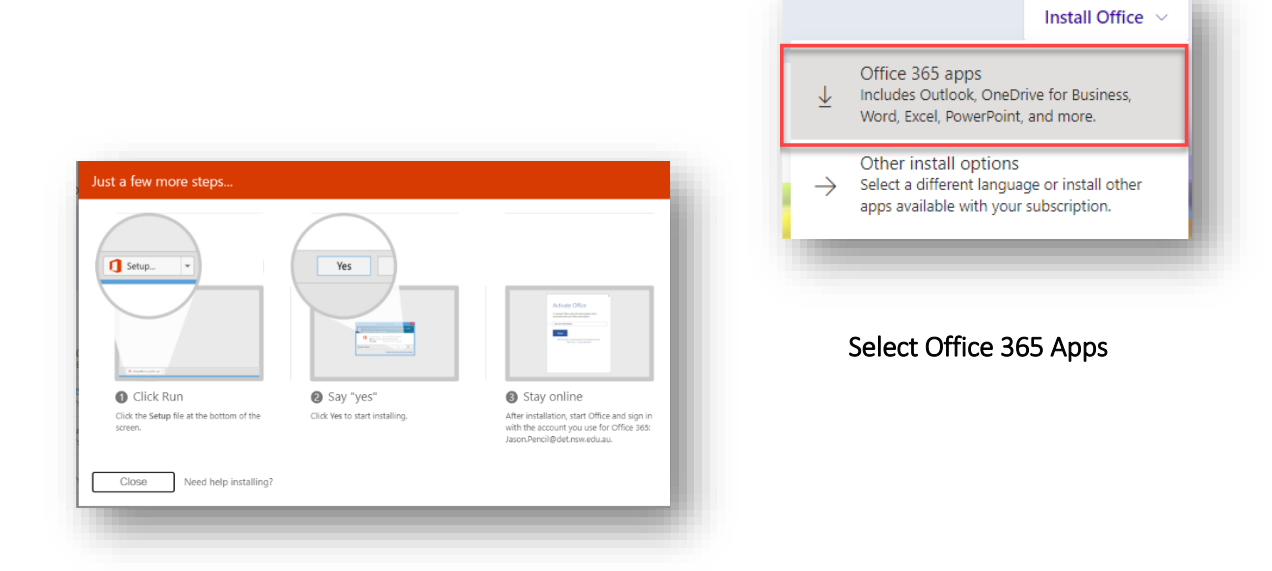

A small program will commence downloading then download follow the instructions and Office 365 applications will now be installed.

Office 365 can only be installed on BYOD Laptops and desktops